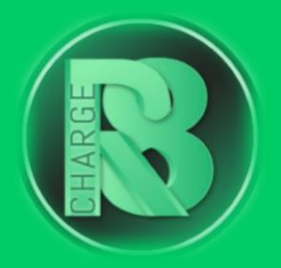

# Handleiding Configuratie Zaptec

## Configuratievereisten:

- Configuratiepakket voor Charge-R8
	- o Bevat: EVSE-ID, configuratiehandleiding voor de installateur en registratiehandleiding voor de eigenaar van de laadpaal.
- Installatiehandleiding Zaptec
- Configuratie-apparaat: laptop
- [Zaptec-portaal](https://portal.zaptec.com/)

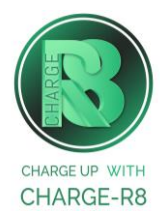

## Volg de stappen:

**Stap 1:** Ga naar het Zaptec-portaal: <https://portal.zaptec.com/>

**Stap 2:** Log in met je inloggegevens (dezelfde als voor de Zaptec-app).

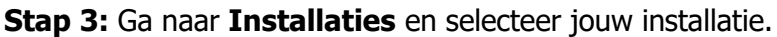

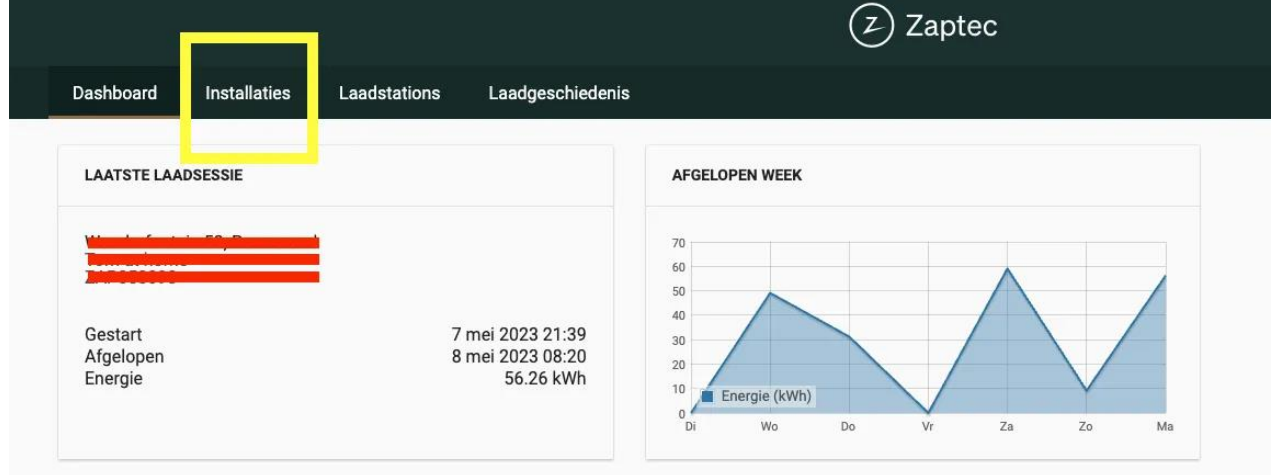

**Stap 4:** Klik hierna op **Instellingen** en kies voor het tabblad **Authenticatie**.

**Stap 5:** Schakel de **OCPP-J 1.6-authenticatie** in.

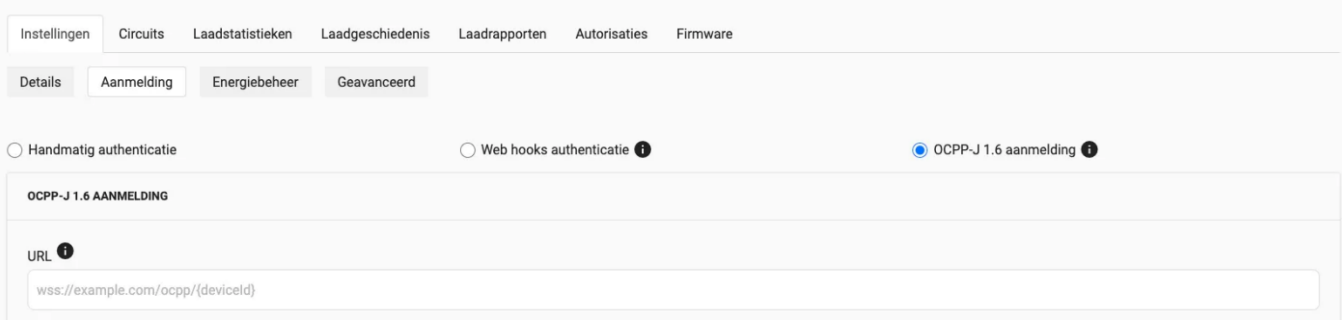

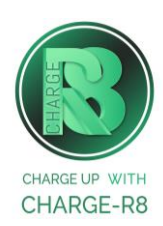

**Stap 6:** Vul de URL van Charge-R8 backoffice in: **ws://ocpp.e-flux.nl/1.6/charger8/{deviceId}**

**Let op:** De **{device-id}** aan het einde van de URL wordt automatisch vervangen door de apparaat-id van de lader (serienummer) wanneer verbinding wordt gemaakt met de backoffice, zodat je het serienummer niet hoeft in te vullen aan het einde van de URL.

**Stap 7:** Sla de wijzigingen op en herstart de laadpaal. Je hoeft geen wachtwoord in te voeren om de laadpaal te koppelen met de backend van Charge-R8. Zodra de lader opnieuw is opgestart, zou deze gekoppeld moeten zijn met de backend van Charge-R8.

Als je de installateur van de laadpaal bent, ga naar **stap 8**. Als je de eigenaar van de laadpaal bent, ga naar **stap 9**.

#### **Stap 8: Voer de volgende stappen uit om het station op het Charge-R8 platform te activeren:**

- 1. Login op je [Field Service-account](https://dashboard.charge-r8.be/) of maak een Field Service-account aan via [https://dashboard.charge-r8.be/CPO/signup\\*](https://dashboard.charge-r8.be/CPO/signup).
- 2. Ga naar "Nieuwe laadpaal toevoegen" in het menu aan de linkerkant en voer het serienummer of de OCPP-ID van het station in.
- 3. Klik op "Configureer laadpaal".
- 4. Klik op "Upload configuratie" en daarna op "Volgende".
- 5. Kies en definieer het type connector. Kies vervolgens "Connector configuratie opslaan".
- 6. De laadpaal is nu geactiveerd en klaar om geregistreerd te worden door de eigenaar!

\*Een Field Service-account is alleen voor installateurs en wordt gebruikt als contactpunt voor technische tickets.

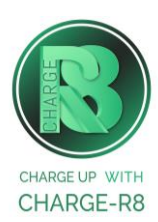

#### **Stap 9: Voer de volgende stappen uit om het station op het Charge-R8 platform te registreren:**

- 1. Vraag je installateur om **Stap 8** uit te voeren om de configuratie af te ronden, of neem contact op met [Charge-R8.](https://www.accu-r8.be/nl/charge-r8/charge-r8-support)
- 2. Maak een Charge-R8 account aan op [https://dashboard.charge-r8.be/CPO/signup.](https://dashboard.charge-r8.be/CPO/signup)
	- o Wordt deze laadpaal gefaciliteerd door je werkgever? Controleer dan je e-mail voor de uitnodiging.
- 3. Volg de stappen om je locatie toe te voegen en jouw laadpaal te registreren.
- 4. Plak de sticker met de QR-code op jouw laadpaal. Zo is het gemakkelijker om het te identificeren wanneer je ondersteuning nodig hebt.
- 5. De laadpaal is nu geregistreerd en klaar om gebruikt te worden!

### **De laadpaal is nu gekoppeld aan het Charge-R8 platform!**

**Neem vervolgens contact op met Charge-R8 zodat de laadpaal kan worden toegevoegd aan jouw klantenaccount.**

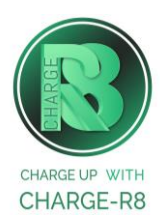